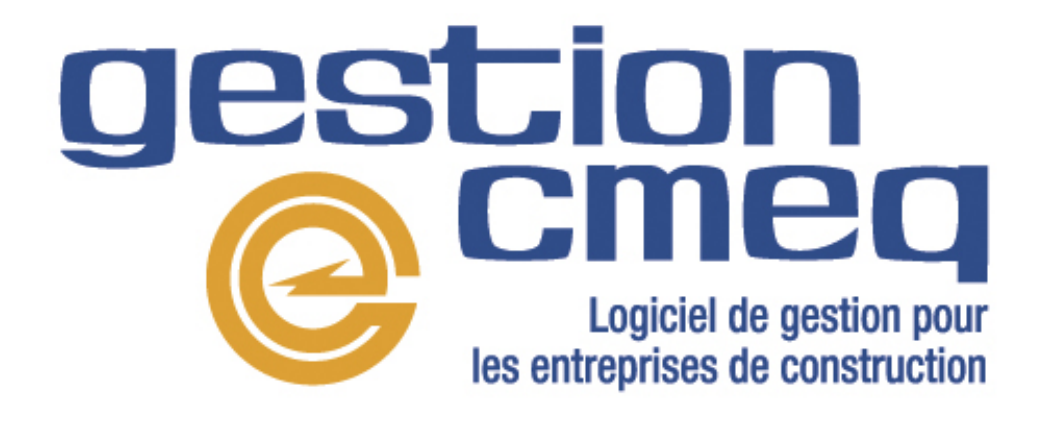

# **Livre blanc Exigences opérationnelles de Gestion CMEQ**

Document destiné au technicien informatique

# **Avis de non-responsabilité**

Les informations contenues dans ce document sont la propriété exclusive de la Corporation des maîtres électriciens du Québec (ci-après, la CMEQ). Ce document ne peut être reproduit sans le consentement écrit de la CMEQ.

La CMEQ n'offre aucune garantie, expresse ou tacite, concernant les informations qui sont fournies dans le présent document et n'assume de responsabilité, ni pour son utilisation, ni pour les atteintes aux droits de tierces personnes qui pourraient résulter de cette utilisation.

En conséquence, la CMEQ ne pourra en aucun cas être tenue pour responsable des préjudices directs ou indirects, de quelque nature que ce soit, résultant d'une imperfection ou d'une imprécision dans le contenu de ce document, même si elle a été avisée de la possibilité de tels préjudices. Il est de la responsabilité de l'utilisateur d'évaluer et de vérifier les informations fournies.

Les renseignements donnés peuvent être sujets à modifications. Tout changement sera incorporé aux versions ultérieures de ce document. La CMEQ se réserve le droit d'apporter des modifications ou des améliorations au contenu quand elle l'entend, sans avis ni obligation d'aviser quiconque de ces changements.

# Table des matières

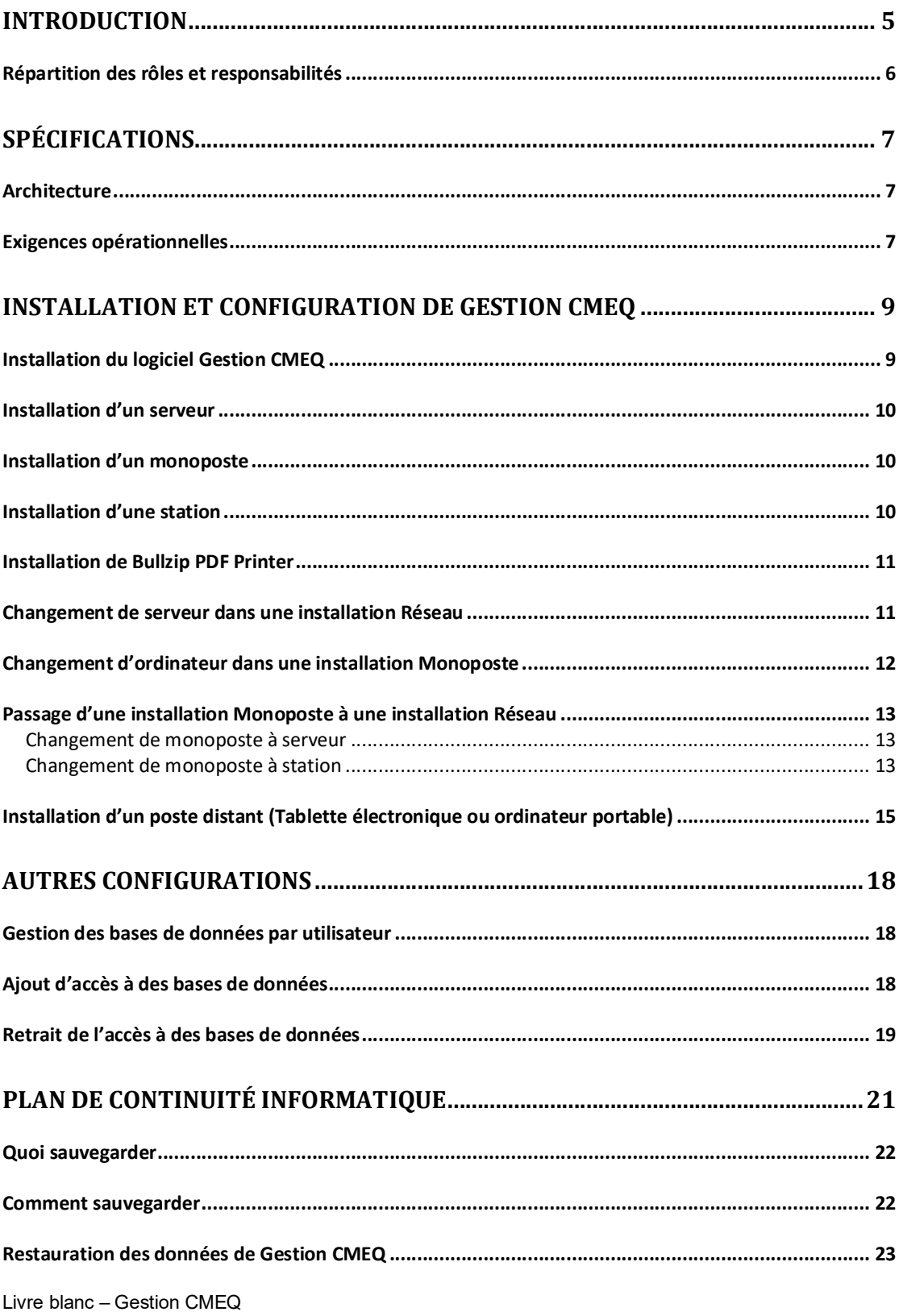

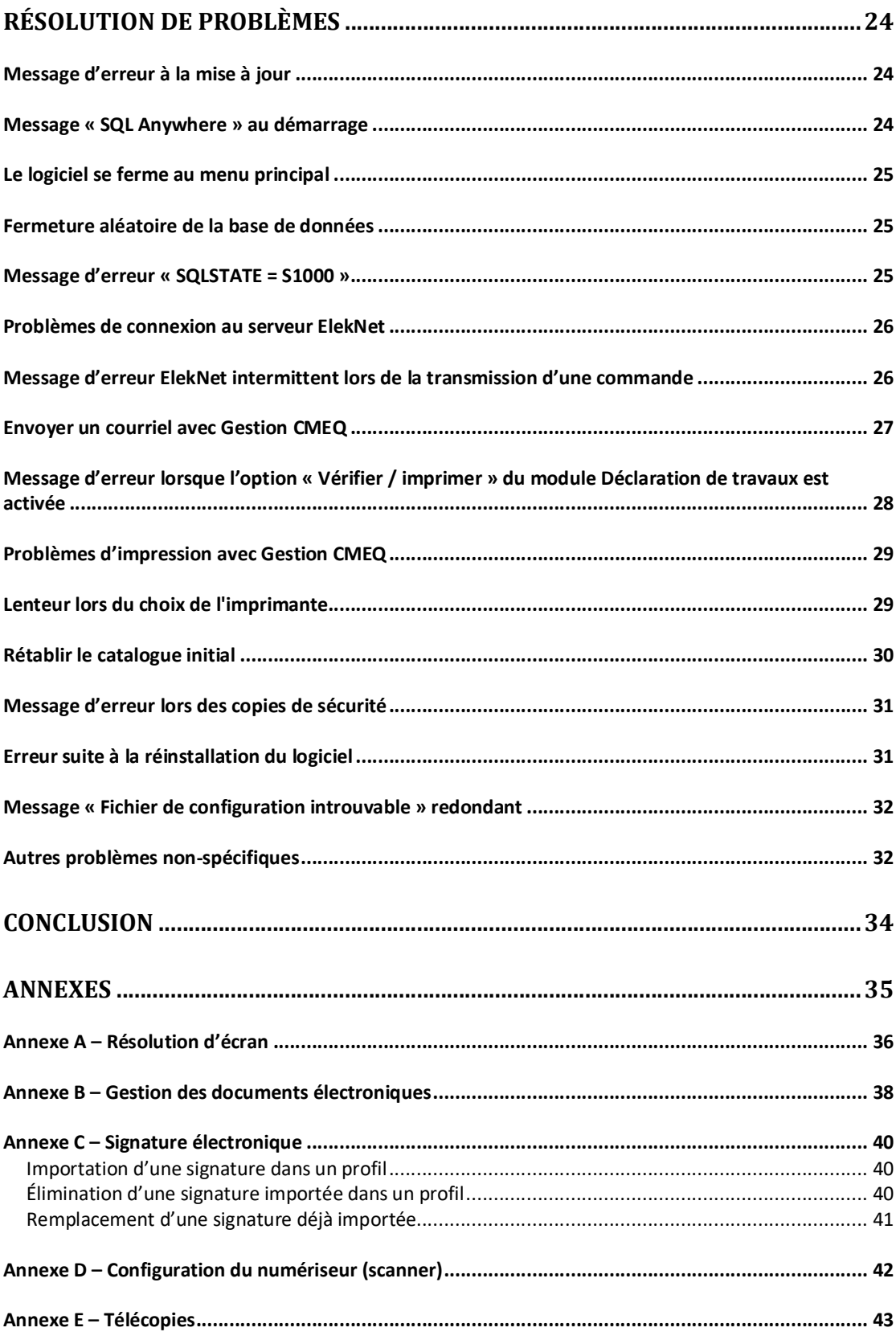

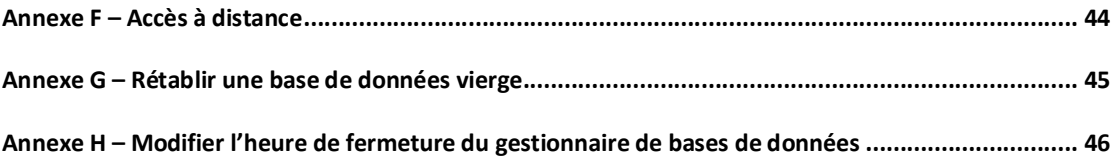

# INTRODUCTION

Gestion CMEQ, dans sa version actuelle, existe depuis 2004. Il est installé et utilisé actuellement sur plus de 2700 ordinateurs, sous différentes versions de Windows et avec une multitude d'imprimantes et de périphériques.

La CMEQ offre un soutien technique limité, en lien avec des problématiques au niveau des bases de données (création, destruction, réinitialisation, corruption, etc.), installation/réinstallation du logiciel, et autres problèmes liés directement au logiciel Gestion CMEQ.

Il est à noter que la CMEQ n'offre aucun support pour des problèmes de configuration d'ordinateur ou problèmes liés à des programmes/logiciels autres que Gestion CMEQ (par exemple, MS Outlook, Bullzip, etc.). C'est la responsabilité du technicien informatique du client de configurer et d'installer l'infrastructure nécessaire à la bonne opération de Gestion CMEQ. La répartition des rôles et les responsabilités sont résumées ci-après.

Dans l'éventualité d'un problème provenant de Gestion CMEQ, le problème devrait être rigoureusement documenté par le technicien informatique du client. Ce dernier devrait également s'assurer d'avoir pris connaissance de la totalité du présent livre blanc.

Dans cette optique, le présent guide a été rédigé à l'intention du technicien informatique mandaté par le client pour configurer et installer l'infrastructure nécessaire à la bonne opération de Gestion CMEQ.

Pour toutes informations supplémentaires, veuillez communiquer avec la Direction des services informatiques de la CMEQ par téléphone au 514 738-2184 / 1 800 361-9061, option 4 ou par courriel à support@cmeq.org.

Bonne lecture !

# **Répartition des rôles et responsabilités**

Un système fonctionnel chez l'entrepreneur résulte d'une collaboration. D'un côté, la CMEQ développe, entretient, améliore, soutient et documente les procédures informatisées tandis que de l'autre, l'entrepreneur se dote d'une infrastructure adéquate, supportée par un technicien informatique qui se charge de l'installation de Gestion CMEQ et des autres composantes du système, incluant la connectivité, la réseautique et les équipements.

L'entrepreneur, quant à lui, doit également assumer ses responsabilités en matière d'implantation des procédures, de formation du personnel et, points très stratégiques pour l'entreprise, de plan de continuité informatique et de sécurité (voir la section *Plan de continuité informatique* du présent guide pour plus de détails sur le sujet).

La répartition des rôles et responsabilités se résume comme suit :

#### **CMEQ**

- Développer et entretenir le logiciel
- Fournir les procédures requises pour l'utilisation du logiciel
- Offrir des services de soutien (comptable et technique) et de formation sur les procédures administratives du logiciel

#### **Client**

- Mandater un technicien informatique
- Implanter les procédures de Gestion CMEQ
- Opérer le logiciel (utilisation et formation du personnel)
- Planifier la continuité informatique

#### **Technicien informatique (sous la direction de l'entrepreneur)**

- Installer, configurer et entretenir l'infrastructure (logiciels, réseau et composantes)
- Installer Gestion CMEQ et s'assurer que la connexion au serveur de mise à jour est fonctionnelle
- Réaliser le plan de continuité informatique
- Assurer la sécurité et la confidentialité des données

# SPÉCIFICATIONS

# **Architecture**

L'architecture suggérée pour Gestion CMEQ peut être monoposte ou réseau.

Monoposte : Installation sur un seul poste de travail (ou station) indépendant. Le logiciel accède à la base de données localement.

Réseau – Client / Serveur : Installation sur un ou plusieurs postes de travail (ou stations). La base de données est gérée par un serveur dédié.

# **Exigences opérationnelles**

#### **Générales**

Les spécifications suivantes correspondent aux exigences opérationnelles minimales que tous les postes (station de travail, serveur ou monoposte) doivent respecter :

- Système d'exploitation Microsoft Windows 32 / 64 bits (voir les sections suivantes pour plus de détails sur les spécifications requises pour une installation serveur, station ou monoposte)
- Écran plat (20 po (large 16/10) minimum)
- Résolution d'écran minimale de 1680 X 1050 pixels (maximum que la combinaison écran/carte vidéo peut supporter)
- **•** Paramètres d'affichage : Police de taille normale (petite)<sup>1</sup>
- .NET Framework 2.0 et 4.0 (se lit « dotnet framework »)
- Adobe Reader XI ou plus récent (ou tout autre logiciel permettant de visionner les documents en format PDF)
- Bullzip PDF Printer
- Logiciel(s) de sécurité (anti-virus, pare-feu, anti-spyware, etc.)
- Microsoft Outlook 2007, 2010, 2013 ou plus récent. Ce logiciel est inclus dans la version de Microsoft Office familial et petite entreprise standard ou la suite professionnelle de Microsoft Office. *Les versions Microsoft Outlook 64 bits de même que celles incluses dans Office 365 ne sont pas compatibles.*

<sup>1</sup> Gestion CMEQ ne doit pas être utilisé avec des polices de caractères affichables dites « Grandes polices » ou « Très grandes polices » ni avec une résolution d'écran inférieure à 1680 X 1050 pixels. L'usager risque de ne pas pouvoir opérer Gestion CMEQ convenablement sous ces paramètres : certains boutons ne seraient ainsi plus visibles et le contenu des champs pourrait être tronqué (voir l'Annexe A pour plus de détails à ce sujet).

#### **Serveur**

Les spécifications suivantes correspondent aux exigences opérationnelles minimales que le serveur sur lequel Gestion CMEQ est installé doit respecter :

- Microsoft Windows 2008R2 ou plus récent
- Mémoire vive (RAM) de 8 Go minimum (peut varier selon les besoins de l'entreprise)
- Espace lecteur libre de 3 Go minimum

#### **Station et monoposte**

Les spécifications suivantes correspondent aux exigences opérationnelles minimales que la station ou le monoposte sur lequel Gestion CMEQ est installé doit respecter :

- Système d'exploitation Windows 7 ou plus récent (version 64 bits recommandée)
- Espace lecteur libre de 1 Go minimum (comprend l'installation de Gestion CMEQ et ses bases de données, .NET Framework 2.0 et 4.0, Adobe Reader et Bullzip PDF Printer)
- Mémoire vive (RAM) de 4 Go minimum
- Imprimante laser ou jet d'encre
- Numériseur (scanner)

#### **Gestion CMEQ + Opermax**

La solution Gestion CMEQ + Opermax peut être utilisée à partir de tout type d'ordinateur (PC, laptop, MAC) et d'appareil mobile iOS et Android (téléphone intelligent ou *Smartphone*, tablette électronique).

Les spécifications suivantes correspondent aux exigences opérationnelles minimales que l'appareil sur lequel la solution est opérée doit respecter :

- Système d'exploitation Windows, iOS ou Android selon le cas (dernière version disponible)
- Navigateur internet ou navigateur Web Google Chrome (recommandé)

# INSTALLATION ET CONFIGURATION DE GESTION CMEQ

*Il est conseillé d'installer le logiciel avec un compte Administrateur. Ceci préviendra l'interruption ou l'installation partielle du logiciel due au manque de droits lors de l'installation sur le poste de travail.* 

*Il n'est pas recommandé de garder une copie du fichier d'installation téléchargeable car des modifications y sont apportées sur une base régulière.* 

# **Installation du logiciel Gestion CMEQ**

La procédure qui suit s'applique à une nouvelle installation ou à un changement d'ordinateur (monoposte, station ou serveur). Des spécifications pour chacun des types d'installation sont détaillées aux sections suivantes<sup>2</sup>.

- a. Aller sur le site www.cmeq.org.
- b. Cliquer sur **Zone client**, située sous la rubrique Gestion CMEQ apparaissant à droite, et entrer le mot de passe **gcmeq** (tout en minuscule).
- c. Cliquer sur le lien **Téléchargements** et **Gestion CMEQ Sybase V11**.
- d. Sélectionner « Exécuter ».
- e. Répondre « Oui » à la question « Voulez-vous supprimer l'ancienne version ? ».
- f. Retourner dans la **Zone client** du site web et répéter les étapes c et d.
- g. Suivre les instructions de l'assistant d'installation. S'assurer de faire le bon choix d'installation selon le cas : monoposte, station ou serveur.
- h. Quitter le logiciel Gestion CMEQ avant de poursuivre.
- i. Retourner dans la **Zone client** du site web, section **Téléchargements**.
- j. Cliquer sur le lien **Gestion CMEQ Complément pour l'accès au serveur de mises à jour<sup>3</sup>** .
- k. Sélectionner « Exécuter » et suivre les instructions à l'écran.
- l. Redémarrer l'ordinateur suite à l'installation de Gestion CMEQ.

<sup>2</sup> Pour une installation sur un appareil iOS, l'installation du logiciel Parallels Desktop, permettant la virtualisation de l'environnement Windows sur un appareil iOS, est fortement recommandé puisque Gestion CMEQ est un logiciel compatible Windows uniquement.

<sup>3</sup> Pour les versions Microsoft Windows 8, 8.1 et 10, le « SmartScreen » doit être préalablement désactiver pour procéder à l'installation du complément, et réactiver par la suite.

- m. Ouvrir le logiciel et saisir le numéro de série attribué à l'entreprise (dans le cas de l'installation initiale d'un serveur ou d'un monoposte uniquement).
- n. S'assurer que les fichiers *maj.exe* et *cmeq.exe*, qui se trouvent sur le C:\CMEQCLNT12, sont ajoutés dans les exceptions du pare-feu.

Lorsqu'il s'agit d'une installation initiale, il faut contacter un conseiller de la Direction des services informatiques de la CMEQ pour finaliser la configuration du logiciel.

*Note : Une installation Terminal/Serveur n'est pas supportée par la CMEQ.* 

# **Installation d'un serveur<sup>4</sup>**

Afin d'opérer sans problème le logiciel Gestion CMEQ sur une installation serveur, il est important de procéder aux configurations suivantes :

- i. Ajouter le gestionnaire de bases de données *Sybase 11* (*dbsrv11.exe*) comme programme autorisé dans le pare-feu de Windows. Ce fichier est situé dans le répertoire BIN32, sur le disque C du serveur (C:\Program File (x86)\SQL Anywhere 11\BIN32\dbsrv11.exe).
- ii. S'assurer que le client Sybase se trouve dans le démarrage de Windows.
- iii. Partager le répertoire « GCMEQDOC » si la gestion des documents de Gestion CMEQ est utilisée par l'entreprise.

### **Installation d'un monoposte**

Afin d'opérer convenablement le logiciel Gestion CMEQ sur une installation monoposte, il est important de s'assurer que l'utilisateur possède les droits « administrateur » pour exécuter Gestion CMEQ. En fait, dans une telle installation, un second programme doit être exécuté au démarrage, soit le gestionnaire de bases de données Sybase, et ce dernier requiert les droits « administrateur » pour démarrer.

# **Installation d'une station**

Afin d'opérer convenablement le logiciel Gestion CMEQ sur un poste de travail, il est important de s'assurer que l'utilisateur a les droits de lecture, écriture, modification et suppression sur le répertoire C:\CMEQCLNT12.

<sup>4</sup> Pour les clients du logiciel complet, il est recommandé d'Installer le logiciel selon le mode « Réseau-Serveur » même si le logiciel est installé sur un seul poste de travail afin d'être en mesure de travailler dans plus d'une base de données (CieXX) simultanément. Si l'installation est faite selon le mode « Monoposte », il ne sera pas possible pour l'utilisateur de travailler dans plus d'une base de données à la fois. Il s'agit d'une limitation de Sybase, développeur du gestionnaire de base de données.

# **Installation de Bullzip PDF Printer**

Pour produire les documents de Gestion CMEQ en format PDF, le générateur de PDF *Bullzip PDF Printer* doit être installé sur chacun des postes qui opéra Gestion CMEQ.

Il est à noter que *Bullzip PDF Printer* est un logiciel gratuit, dans la mesure où il est installé sur dix (10) postes ou moins, au sein d'une même entreprise. Lorsque le nombre d'utilisateurs excède dix (10), les droits du logiciel doivent être acquis. Les prix sont disponibles via le lien suivant : http://www.bullzip.com/products/pdf/download.php.

Voici quelques précisions au niveau de l'installation et de la configuration de Bullzip afin que celui-ci soit pleinement opérationnel avec Gestion CMEQ.

- a. Faire l'installation de *Bullzip PDF Printer* et ajouter l'icône sur le bureau.
- b. Pour configurer Bullzip, double-cliquer sur l'icône de Bullzip sur le bureau. À l'onglet « Général », dans la case « Sortie », le format doit être « PDF ». Dans la case « Nom de fichier », effacer le nom du fichier qui apparaît à l'écran et le remplacer par « 123 ». Décocher ensuite les cases en dessous du nom de fichier et cliquer sur « Appliquer ».

Avant de pouvoir utiliser *Bullzip PDF Printer* avec Gestion CMEQ, deux étapes doivent être effectuées :

- 1) Un visionneur de document PDF (ex. : Adobe Reader) doit être installé sur le poste de travail et avoir été ouvert une première fois, afin d'être en mesure d'accepter la licence d'utilisation.
- 2) *Bullzip PDF Printer* doit avoir été utilisé avec un autre logiciel afin de générer le fichier de configuration nécessaire à son utilisation. Il suffit d'ouvrir un document quelconque et de l'imprimer avec l'imprimante *Bullzip PDF Printer* ou d'imprimer une page test à partir du panneau de configuration Windows.

# **Changement de serveur dans une installation Réseau**

Lorsque le serveur hébergeant la ou les base(s) de données de Gestion CMEQ doit être changé, il est important de suivre la procédure suivante :

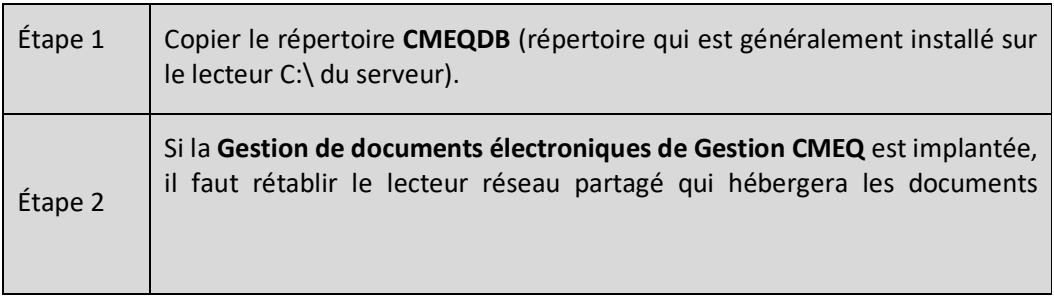

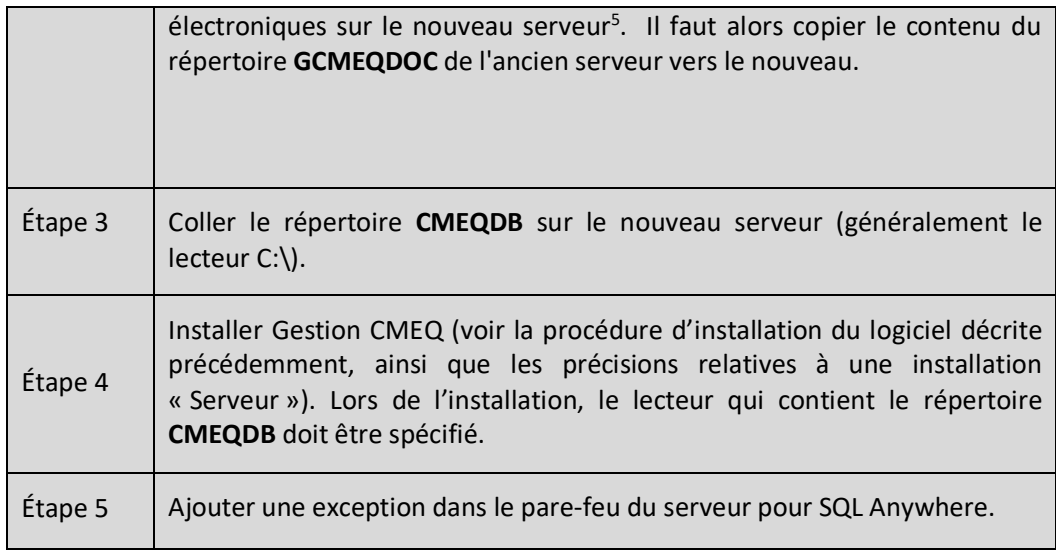

Si l'ancien serveur de Gestion CMEQ demeure actif sur le réseau pour d'autres fonctions (ex. : il est converti en station, il héberge d'autres types de données, etc.) :

- i. S'assurer que le gestionnaire de bases de données est fermé ;
- ii. S'assurer que le client de Sybase n'est pas dans le démarrage automatique de Windows ou que le service SQL Anywhere est désactivé ;
- iii. S'assurer que le dossier **CMEQDB** est renommé ou supprimé ;
- iv. S'assurer que le partage de l'ancien dossier **GCMEQDOC** est supprimé.

# **Changement d'ordinateur dans une installation Monoposte**

Lorsque l'ordinateur d'une installation monoposte doit être changé, il est important de suivre la procédure suivante :

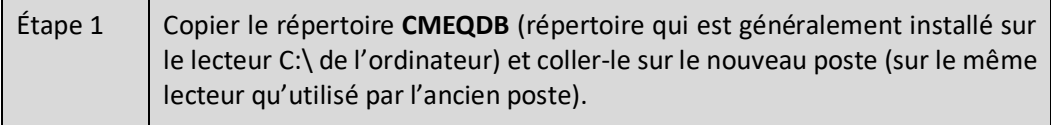

<sup>5</sup> Par exemple, si les documents étaient contenus dans le lecteur partagé F:\GCMEQDOC de l'ancien serveur, un nouveau lecteur partagé F:\ doit être créé sur le nouveau serveur. Le répertoire GCMEQDOC doit être copié d'un serveur à l'autre. S'il s'agit d'un lecteur amovible, rebranchez-le sur le nouveau serveur et assurez-vous qu'il est désigné par la même lettre de lecteur que celle utilisée auparavant. Ce lecteur doit être accessible pour tous les utilisateurs sur le réseau. Consultez l'Annexe B pour plus d'informations sur les concepts de gestion de documents électroniques avec Gestion CMEQ.

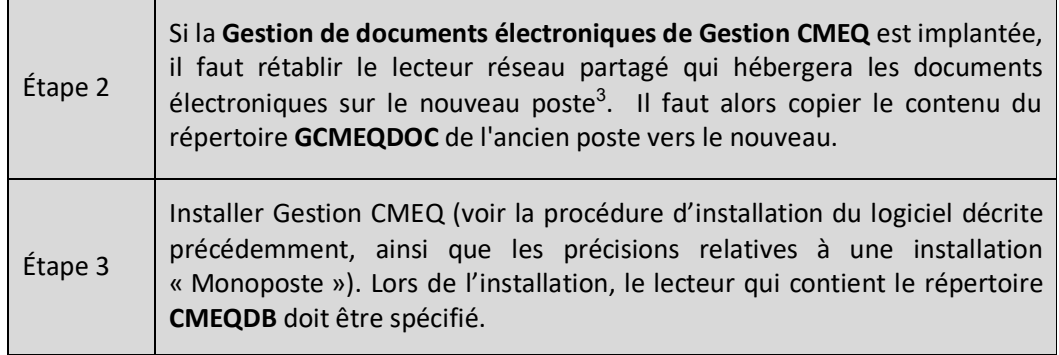

# **Passage d'une installation Monoposte à une installation Réseau**

#### **Changement de monoposte à serveur**

Si l'ordinateur qui hébergeait la ou les base(s) de données de Gestion CMEQ dans l'installation monoposte agit en tant que serveur pour l'installation réseau, il est important de suivre la procédure suivante :

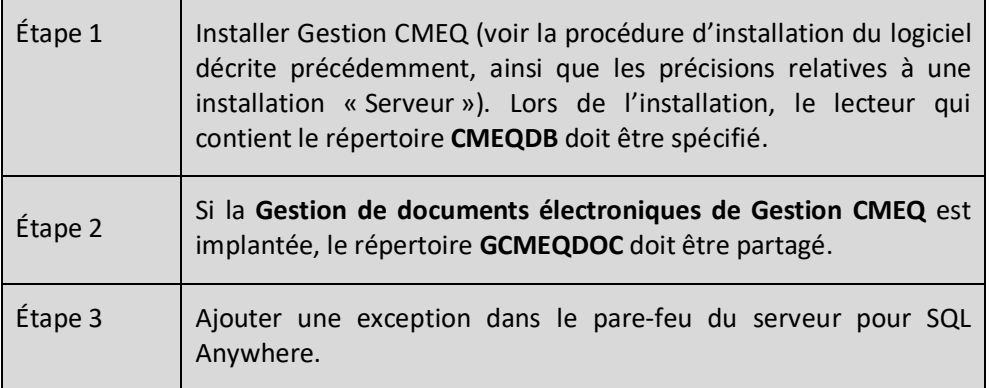

#### **Changement de monoposte à station**

Si l'ordinateur qui hébergeait la ou les base(s) de données de Gestion CMEQ dans l'installation monoposte agit plutôt en tant que station dans la nouvelle installation réseau, il faut suivre la procédure décrite ci-dessous :

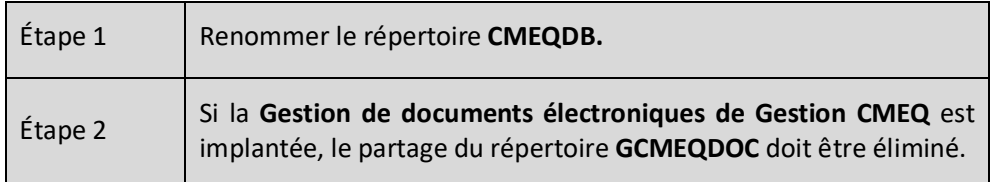

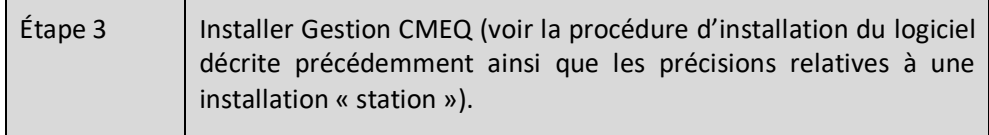

# **Installation d'un poste distant (Tablette électronique ou ordinateur portable)**

#### *Avertissement*

*Ce type d'installation n'est pas sécuritaire si la base de données est publiée sur Internet. Pour avoir une connexion sécuritaire, il faut créer un réseau virtuel avec un certificat SSL (VPNs) qui permettra au poste distant d'accéder à la base de données.* 

Cette procédure détaille les étapes à suivre pour l'installation du logiciel Gestion CMEQ sur une tablette électronique opérant sous Windows 7, 8, 8.1 ou Windows 10 (et non Windows RT) ou un ordinateur portable qui sera utilisé à l'extérieur des bureaux de l'entreprise et suppose préalablement qu'une connexion VPNs est mise en place chez l'entrepreneur. Ce type d'installation fera en sorte que la tablette électronique ou le portable deviendra un poste de travail, au même titre que les autres postes de travail sur lesquels Gestion CMEQ est installé et la licence Sybase requise pour ce poste devra être acquittée. Il ne s'agit donc pas d'un accès à distance via la prise de contrôle d'un ordinateur du bureau par un autre ordinateur qui a accès à l'internet (ordinateurs en tandem).

1) Installation de Gestion CMEQ

Pour l'installation du logiciel Gestion CMEQ sur l'appareil distant (la tablette électronique ou l'ordinateur portable), les étapes pour une installation *Réseau - Station* doivent être suivies. (Voir la section Installation du logiciel Gestion CMEQ, ainsi que les précisions relatives à une installation « Serveur » pour plus de détails à cet effet.)

#### 2) Modification de l'éditeur du registre

Une fois que le logiciel Gestion CMEQ est installé sur l'appareil distant, il faut aller modifier l'Éditeur du Registre (base de registre) de cet appareil afin d'y inscrire l'adresse IP du serveur de l'entreprise avec laquelle on veut établir une connexion. Pour ce faire, il faut cliquer sur le bouton Démarrer de Windows et rechercher *Regedit.exe* (voir Image 1 ci-après).

Tel que recommandé par Microsoft, cette opération devrait être effectuée par un technicien informatique compétent. Voici ce que mentionne Microsoft au sujet de l'utilisation de l'Éditeur de registre de Windows :

*Utiliser l'Éditeur du Registre de manière incorrecte peut provoquer des problèmes graves, et il se peut que vous ayez à réinstaller Windows pour les corriger. Microsoft ne peut pas garantir que les problèmes résultant de l'utilisation de l'Éditeur du Registre peuvent être résolus. Utilisez cet outil à vos propres risques.* 

Effectuer une sauvegarde du registre Windows avant de faire toute modification dans l'Éditeur du Registre. Voici les étapes à suivre pour procéder à une copie de sauvegarde du Registre de Windows (voir l'Image 2 pour une illustration de cette procédure) :

- *a)* Ouvrir l'Éditeur du Registre.
- *b)* Dans le menu « Fichier », cliquer sur « Exporter … ».

*c)* Dans le panneau Étendue de l'exportation, cliquer sur « Tout », puis enregistrer votre registre sous Backup.

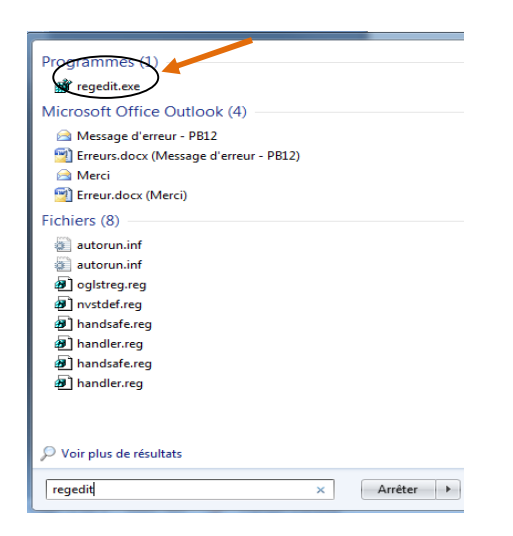

*Image 1 : Recherche du fichier Regedit.exe* 

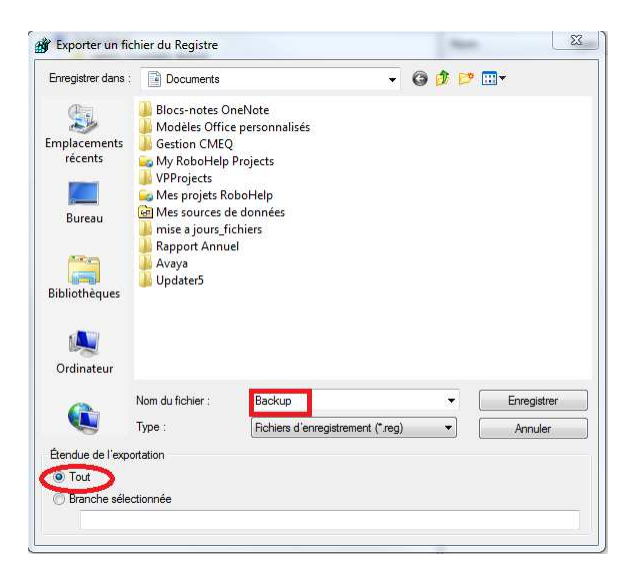

*Image 2 : Illustration d'une copie de sauvegarde du Registre de Windows.* 

Pour exécuter le fichier *Regedit.exe*, il faut cliquer sur **Regedit.exe** puis sur **HKEY\_CURRENT\_USER\Software\ODBC\ODBC.INI**. Il faut ensuite saisir le nom de la base de données à laquelle on veut se brancher (ex. : Cie01.db). Pour modifier la chaîne, dans le répertoire CommLinks (voir Image 3 ci-après), inscrire l'adresse IP du serveur de base de données entre les accolades, précédée de la mention « host = » (ex. : SharedMemory,TCPIP**{host = xxx.xxx.xxx.xxx<sup>6</sup> }**). Pour y arriver, il faut sélectionner la

<sup>6</sup> Les **X** étant remplacés par l'adresse IP du serveur.

Livre blanc – Gestion CMEQ

ligne et appuyer sur la touche *Enter* du clavier. Une fois que l'adresse IP est inscrite, cliquer sur OK. Ensuite, sortir de l'Éditeur du Registre.

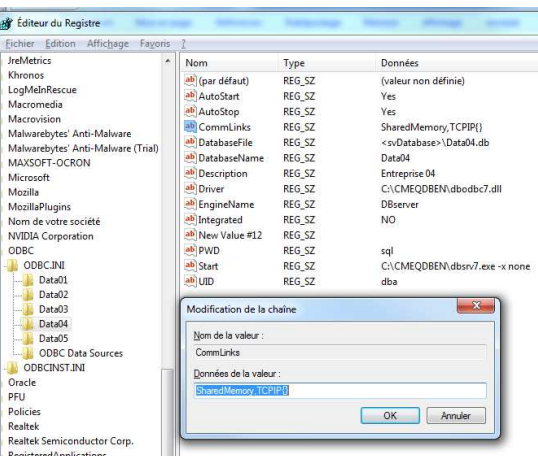

*Image 3 : Modification de la chaîne du répertoire CommLinks de l'Éditeur du Registre.* 

Si toutes les étapes précédentes sont bien suivies et que tout est bien configuré, le logiciel Gestion CMEQ devrait être fonctionnel sur la tablette électronique ou l'ordinateur portable distant. Seules les tablettes électroniques opérant le système d'exploitation Windows peuvent supporter ce type d'installation. Par contre, pour qu'une telle installation fonctionne bien, il est primordial d'avoir un accès Internet sans fil performant et fiable. La rapidité d'exécution est tributaire de la qualité de la connexion.

En revanche, le logiciel Gestion CMEQ ne peut être installé sur des tablettes de type Apple iOS ou Android. Pour opérer Gestion CMEQ à l'aide de ce type de tablettes électroniques, il faut utiliser un logiciel pour se connecter à distance sur un poste Windows où Gestion CMEQ est installé (voir l'Annexe F pour plus de détails à ce sujet).

# AUTRES CONFIGURATIONS

Cette section répertorie quelques autres configurations qui sont à prendre en considération pour une opération optimale de Gestion CMEQ. Certaines configurations sont propres à une installation serveur et monoposte, tandis que d'autres sont spécifiques à l'installation d'une station sur un réseau.

# **Gestion des bases de données par utilisateur**

Lors de l'installation initiale de Gestion CMEQ sur un serveur ou monoposte, seules deux bases de données (Cie01 et Cie02) sont accessibles. Par contre, il est possible d'ajouter des bases de données (jusqu'à un maximum de 18) en planifiant un rendez-vous avec le technicien informatique de la CMEQ, en contactant le support du logiciel. La création de ces bases de données supplémentaires ne prend que quelques minutes et n'entraîne pas de frais.

# **Ajout d'accès à des bases de données**

La procédure décrite ci-après est nécessaire lors d'une réinstallation d'un poste de travail ou d'un serveur, ou encore si le client utilise d'autres bases de données que celles installées par défaut. Cette procédure peut également être suivie lorsqu'un client utilise plusieurs bases de données distinctes dans Gestion CMEQ et que l'accès à certaines de ces bases de données ne doit être accordé qu'à quelques utilisateurs.

Pour donner accès à une nouvelle base de données (ex. : Cie03) à un usager, il faut activer le fichier *Add CieXX<sup>7</sup> in REGEDIT.reg*, qui se trouve dans le répertoire *C:\CMEQCLNT12\Reg Files\DB Access\Add Access* du poste de travail, après la création d'une nouvelle base de données sur le serveur. Par défaut, ce répertoire compte 10 clés de registre présentées par ordre numérique croissant. À partir de la liste, on doit sélectionner la clé de registre correspondant à la base de données que l'on veut ajouter afin d'accéder à cette dernière.

Par exemple, pour ajouter l'accès à la base de données « Cie03 » à un utilisateur, il faut :

- 1) Double-cliquer sur le fichier de registre « Add Cie03 in REGEDIT.reg » situé sur le *C:\CMEQCLNT12\Reg Files\DB Access\Add Access* ;
- 2) Répondre « Oui » au message du contrôleur de compte d'utilisateur de Windows ;
- 3) Répondre « Oui » au message de l'éditeur du registre pour accepter l'enregistrement des valeurs au registre de Windows (voir Image 4 ci-après) ;
- 4) Cliquer sur « OK » pour confirmer l'ajout de la clé au registre de Windows (voir Image 5 ci-jointe).

<sup>7</sup> Les **X** étant remplacés par le numéros de la base de données pour laquelle on veut configurer l'accès.

*Note : Ces modifications seront effectives uniquement sur le compte d'utilisateur Windows où elles ont été effectuées.* 

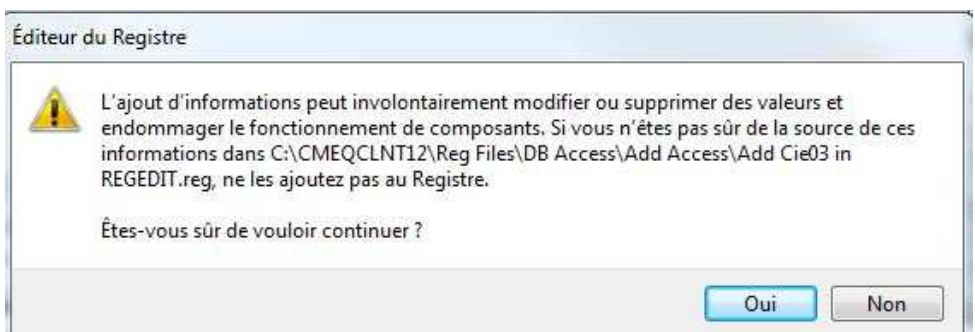

*Image 4 : Ajout de la clé de registre pour l'accès à la nouvelle base de données* 

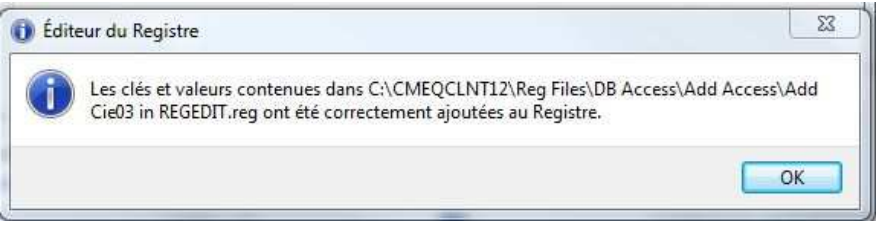

*Image 5 : Confirmation de l'ajout de la clé de registre de la nouvelle base de données* 

# **Retrait de l'accès à des bases de données**

Afin retirer les droits d'accès à une ou plusieurs bases de données pour un utilisateur (ex. : Cie03), il faut activer le fichier *DEL CieXX<sup>8</sup> in REGEDIT.reg*, qui se trouve dans le répertoire *C:\CMEQCLNT12\Reg Files\DB Access\Delete Access* du poste de travail. Par défaut, ce répertoire compte 10 clés de registre présentées par ordre numérique croissant. À partir de la liste, on doit sélectionner la clé de registre correspondant à la base de données que l'on veut supprimer afin d'en retirer l'accès à l'utilisateur.

Par exemple, pour retirer l'accès à la base de données « Cie03 » pour un utilisateur, il faut :

- 1) Double-cliquer sur le fichier de registre « DEL Cie03 in REGEDIT.reg » situé sur le *C:\CMEQCLNT12\Reg Files\DB Access\Delete Access* ;
- 2) Répondre « Oui » au message du contrôleur de compte d'utilisateur de Wìndows ;
- 3) Répondre « Oui » au message de l'éditeur du registre pour accepter l'enregistrement des valeurs au registre de Windows (voir Image 6 ci-jointe) ;

<sup>8</sup> Les **X** étant remplacés par le numéro de la base de données pour laquelle on veut retirer l'accès.

4) Cliquer sur « OK » pour confirmer l'ajout de la clé au registre de Windows (voir Image 7 ci-après).

#### *Note : Ces modifications seront effectives uniquement sur le compte d'utilisateur Windows où elles ont été effectuées.*

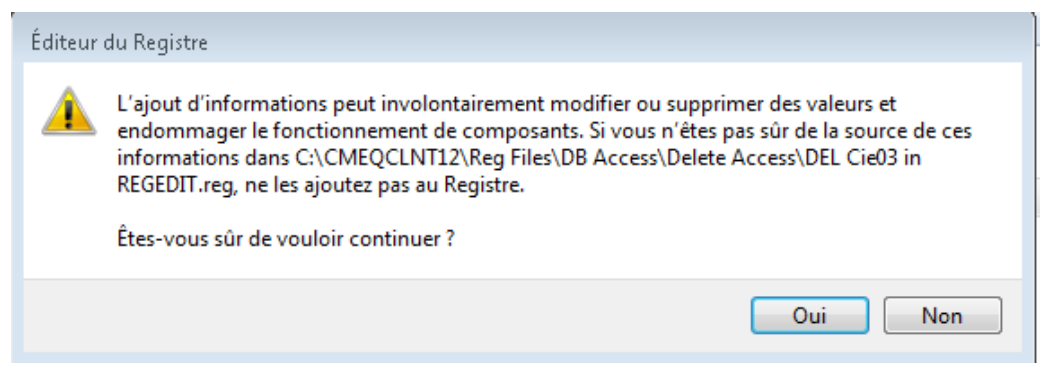

*Image 6 : Ajout de la clé de registre pour le retrait à la base de données* 

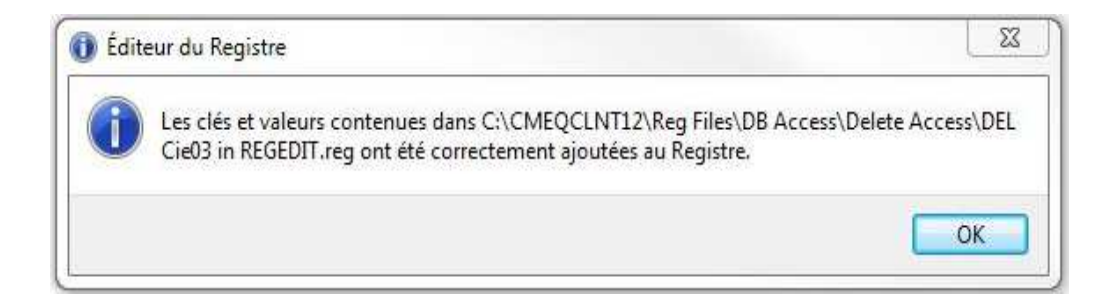

*Image 7 : Confirmation du retrait de la clé de registre de la base de données.* 

# PLAN DE CONTINUITÉ INFORMATIQUE

Le plan de continuité informatique permet à l'entreprise de redémarrer ses activités le plus rapidement possible suite à une panne, un problème technique ou un désastre impliquant son système informatique.

Lorsque la quantité de nouvelles données entrées dans le logiciel le justifie, il est impératif d'effectuer une copie de sécurité. Pour la majorité des entreprises, cela veut dire au moins quotidiennement. La gestion des copies de sécurité de l'entreprise est une responsabilité que l'entrepreneur ne peut pas déléguer ou ignorer.

Si la base de données de Gestion CMEQ est endommagée ou perdue (ex. : suite à la contamination par un virus, à un vol, un feu, à cause d'un équipement ou un disque rigide défectueux, etc.), le recours à une copie de sécurité pour revenir à une base de données opérationnelle sera obligatoire.

Légalement, les entreprises sont tenues de produire leurs données sur support électronique sur demande des vérificateurs gouvernementaux. De plus, le virage sans papier implique une dépendance totale aux bases de données. Comme pour le plan de continuité informatique, la prise de copies de sécurité n'est donc plus une option, c'est désormais une obligation qui relève de la responsabilité de l'entrepreneur.

#### *Avertissement :*

La responsabilité de la sécurité et de la protection des données de l'entreprise revient à *l'entrepreneur. La CMEQ n'offre aucun service de récupération de données endommagées et aucun montant n'est inclus dans les frais de service annuels à cet effet.* 

*Toutefois, dans un esprit de collaboration, la CMEQ peut faire intervenir son équipe de développement, à la demande de l'entreprise, pour examiner la base de données problématique et tenter une réparation, lorsque possible. Si la réparation s'effectue avec succès et que l'entrepreneur choisit, en regard de l'état de la base de données réparée, de continuer avec celleci au lieu de revenir à une copie de sécurité, un frais fixe de 500 \$ sera facturé par la CMEQ.* 

*Il est à noter que de telles interventions sont effectuées en respectant des règles de confidentialité strictes et corporatives. Seules les données visées par la réparation sont considérées. La CMEQ ne conserve aucune copie des données. Dès que le client accuse réception de la base de données réparée, la copie utilisée par l'équipe de développement est immédiatement et irréversiblement supprimée.* 

# **Quoi sauvegarder**

Gestion CMEQ conserve ses données dans le répertoire **CMEQDB**. Dans une installation réseau, ce répertoire se retrouve sur le serveur. Pour une installation monoposte, ce répertoire se trouve sur le lecteur spécifié lors de l'installation (ex. : C:\CMEQDB).

Le répertoire CMEQDB contient les fichiers suivants :

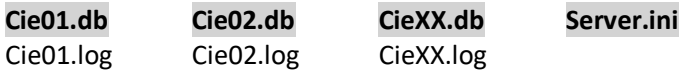

# **Comment sauvegarder**

Pour procéder à une copie de sauvegarde des données du logiciel Gestion CMEQ, le gestionnaire de bases de données doit obligatoirement être inactif. Voici quelques précisions à ce sujet selon le mode d'opération du logiciel chez l'entrepreneur.

En installation « **Monoposte** », le gestionnaire de bases de données se ferme automatiquement lorsque Gestion CMEQ est fermé.

En installation « **Réseau** », le gestionnaire de bases de données utilisé en mode « Client » peut être configuré pour se fermer automatiquement à une heure précise. Cette heure est configurée lors de l'installation initiale du logiciel sur le serveur. Les détails relatifs à cette configuration se retrouvent à l'Annexe H du présent guide.

En installation « **Réseau** », le gestionnaire de bases de données utilisé en mode « Service Windows » peut être configuré pour se fermer automatiquement. Une tâche planifiée via le planificateur de tâches intégré à Windows peut également être créée. La tâche planifiée arrêtera le service de Sybase « SQL Anywhere – GCMEQ » et redémarrera le même service à une heure précise. Si un logiciel est utilisé pour la sauvegarde des données de l'entreprise, il est également possible de configurer le logiciel de façon à ce que ce dernier arrête le gestionnaire de base de données avant la sauvegarde et qu'il le redémarre lorsque celle-ci est complétée.

Dans toutes les situations, pour procéder à une copie de sauvegarde des données de Gestion CMEQ, il suffit d'enregistrer une copie du répertoire CMEQDB sur un disque dur externe, une clé USB ou tout autre support numérique. Il est à noter que le répertoire complet doit être copié, incluant tous les fichiers CieXX<sup>9</sup>.db, CieXX.log et Server.ini.

Les fichiers de données de Gestion CMEQ sont toujours en mode « lecture seulement », même lorsque le gestionnaire de bases de données n'est pas actif. Cette propriété est particulière à l'engin Sybase qui gère les données de Gestion CMEQ.

De plus, si la gestion électronique des documents de Gestion CMEQ est utilisée par l'entrepreneur (factures de fournisseurs reçues par courriel, numérisations, documents PDF, Word, Excel, etc.) et que ces données sont hébergées sur un lecteur partagé (ex. :

<sup>9</sup> Les **X** étant remplacés par le numéros de la base de données concernée.

F:\GCMEQDOC), la sécurité de ces informations doit également être assurée par des prises de copies de sauvegarde régulières.

# **Restauration des données de Gestion CMEQ**

La procédure de restauration des données pour le logiciel Gestion CMEQ est dépendante du mode d'installation. Une fois le logiciel installé sur l'ordinateur (monoposte) ou sur le serveur (installation réseau), il faut suivre l'une ou l'autre des procédures décrites ci-après, selon la situation qui s'applique.

#### **a) Pour une installation monoposte :**

- 1) Identifier la base de données à restaurer qui se trouve sur le disque dur externe, la clé USB ou tout autre support numérique.
- 2) Copier les fichiers CieXX.db et CieXX.log qui sont à restaurer.
- 3) Coller les fichiers CieXX.db et CieXX.log copiés à l'étape précédente dans le répertoire CMEQDB qui se trouve sur l'ordinateur (généralement le lecteur C:\).

#### **b) Pour une installation réseau :**

- 1) S'assurer que le logiciel Gestion CMEQ est fermé sur tous les postes de travail.
- 2) Arrêter le client ou le service Windows de Sybase SQL Anywhere.
- 3) Identifier la base de données à restaurer qui se trouve sur le disque dur externe, la clé USB ou tout autre support numérique.
- 4) Copier les fichiers CieXX.db et CieXX.log qui sont à restaurer.
- 5) Coller les fichiers CieXX.db et CieXX.log copiés à l'étape précédente dans le répertoire CMEQDB qui se trouve sur le serveur (généralement le lecteur C:\).

Il est très important de toujours récupérer les fichiers *.db* et *.log* apparentés. Par exemple, si Cie01.db seulement est récupéré, Gestion CMEQ ne pourra être démarré. De plus, il faut également restaurer le fichier « Server.ini » dans le cas d'une restauration complète de la base de données afin d'éviter de devoir reconfigurer le fichier installé par défaut.

Certains utilisateurs croient à tort qu'ils peuvent copier les données d'une base de données dans une autre (ex. : copier Cie01.<sup>\*</sup> sur Cie02.<sup>\*</sup>), mais ce n'est pas le cas. Cie01.db utilise Cie01.log. Même si Cie01.db est copié ou renommé, elle continuera d'utiliser Cie01.log pour conserver l'historique des modifications à la base de données, ce qui causera un conflit.

Toutefois, une copie intégrale d'une base de données précise (ex. : copier Cie01 et créer une Cie04 à partir de celle-ci) peut désormais être effectuée par le technicien informatique de la CMEQ. Il suffit de contacter la Direction des services informatiques de la CMEQ et d'en faire la demande.

# RÉSOLUTION DE PROBLÈMES

# **Message d'erreur à la mise à jour**

Les difficultés potentielles à mettre le logiciel à jour sont presque exclusivement causées par des considérations extérieures à Gestion CMEQ telles qu'une mauvaise connexion Internet ou encore un pare-feu qui bloque le téléchargement.

Si une erreur de type 257XX (ex. : 25711, 25715, 25716, 25722 ou 25758) apparaît lors de la mise à jour du logiciel, c'est peut-être dû au fait que le complément Maj\_v1.0.exe n'a pas été installé sur le ou les poste(s) problématique(s). Pour télécharger ce complément, il faut se rendre à la section Téléchargements de la Zone client du site Web de la CMEQ et exécuter le lien « Gestion CMEQ - Complément pour l'accès au serveur de mises à jour ».

*Note : Pour les versions Microsoft Windows 8, 8.1 et 10, le « SmartScreen » doit être préalablement désactiver pour procéder à l'installation du complément, et réactiver par la suite.* 

### **Message « SQL Anywhere » au démarrage**

Le logiciel affiche une fenêtre avec comme titre « Connect to SQL Anywhere », telle qu'illustrée sur l'Image 8 ci-après, dès son ouverture. Cette fenêtre indique que le logiciel n'est pas capable de trouver le gestionnaire de bases de données sur le réseau, ou qu'une mauvaise configuration empêche le poste de travail de le trouver.

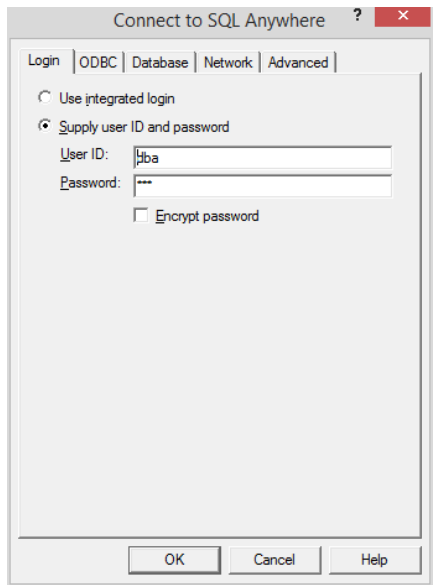

 *Image 8 : Illustration d'un message d'erreur SQL Anywhere au démarrage de Gestion CMEQ*

Voici quelques pistes de solution possibles :

- i. S'assurer que le gestionnaire de bases de données est bien démarré sur le serveur, ou que le monoposte a bien été installé en monoposte et non en station ;
- ii. Pour une installation monoposte, s'assurer que l'utilisateur a bien les droits d'administrateur pour opérer Gestion CMEQ ;
- iii. Vérifier que l'adresse IP du serveur est spécifiée dans l'onglet « Network » du message d'erreur « SQL Anywhere » et qu'elle est exacte ;
- iv. S'assurer que l'exécutable *cmeq.exe* se trouve bien dans les exceptions de votre parefeu (Windows ou autre).

# **Le logiciel se ferme au menu principal**

Dès son démarrage, le logiciel Gestion CMEQ se ferme. Il est impossible d'entrer dans le logiciel. Ce problème est dû à l'une des trois causes suivantes :

- 1) L'ordinateur ne rencontre pas les exigences opérationnelles minimales requises pour opérer Gestion CMEQ (voir la section *Exigences opérationnelles* du présent guide).
- 2) L'installation de Gestion CMEQ est peut-être corrompue.
- 3) Il y a un problème avec le poste de travail.

En ce qui concerne les points 2 et 3, il est suggéré de désinstaller le logiciel, en utilisant la fonction « Supprimer » de l'installateur téléchargeable, et de le réinstaller.

# **Fermeture aléatoire de la base de données**

Si vous avez un autre logiciel installé sur le poste ou sur le serveur qui utilise une base de données possédant la même instance que Gestion CMEQ, il est possible que la base de données du logiciel Gestion CMEQ se ferme de façon aléatoire. Dans une telle situation, il est recommandé d'installer le gestionnaire de bases de données de Gestion CMEQ sur un autre serveur (installation réseau) ou un autre poste de travail (installation monoposte). Contacter la Direction des services informatiques de la CMEQ pour plus de détails à ce sujet.

# **Message d'erreur « SQLSTATE = S1000 »**

Cette erreur est le résultat d'une perte de connexion (momentanée ou permanente) entre le logiciel et la base de données. Les causes probables sont :

- a) Un manque d'espace sur le serveur ;
- b) Le gestionnaire de bases de données Sybase s'est fermé, volontairement ou non.

Pour solutionner une situation comme celle décrite en b, il suffit de fermer toutes les instances du logiciel Gestion CMEQ sur le poste de travail après avoir redémarré le gestionnaire de bases de données, et démarrer à nouveau le logiciel sur le poste de travail.

# **Problèmes de connexion au serveur ElekNet**

Lorsqu'une session ElekNet est ouverte dans Gestion CMEQ, elle demeure active tant et aussi longtemps que Gestion CMEQ n'est pas fermé.

Si plusieurs sessions de Gestion CMEQ sont ouvertes sur le même poste de travail, une seule session ElekNet peut être active. En fait, si une session ElekNet est active sur une session Gestion CMEQ et que l'utilisateur tente d'ouvrir une session ElekNet sur une nouvelle session de Gestion CMEQ, la première session ElekNet sera déconnectée au moment où la connexion à la seconde session se fera. Cette sécurité a été ajoutée à la version 4.0 d'ElekNet afin de permettre à un utilisateur de passer d'une session ElekNet sur un appareil à une autre session sur un second appareil sans problème ni erreur.

Afin d'éviter des messages d'erreur ou des problèmes de gel lors de l'utilisation d'ElekNet via Gestion CMEQ, il est important de s'assurer que :

- l'ordinateur dispose de suffisamment de ressources pour opérer Gestion CMEQ et ElekNet ;
- la connexion Internet est stable et n'est pas surchargée ;
- toutes les mises à jour de Windows sont bien effectuées sur le poste éprouvant des problèmes ;
- les paramètres d'affichage de Windows sont bien à « Petite 100% (par défaut) » police.

Si le problème persiste malgré le fait que tous les points précédents aient été vérifiés, une procédure pourrait solutionner le problème de gel, du moins temporairement. En fait, il semble que, le fait d'ouvrir ElekNet comme première opération à l'ouverture de Gestion CMEQ, soit avant de débuter à travailler dans n'importe quel autre module de Gestion CMEQ (ex. : Factruation, Achats, etc.), règle le problème de gel. Il est d'ailleurs possible de configurer Gestion CMEQ de façon à ce que la connexion à ElekNet s'établisse dès l'ouverture du logiciel. Il suffit de cocher la case correspondante dans la section Lumen de l'utilitaire « Distributeurs ».

Tout problème non solutionné au sujet d'ElekNet doit être adressé au centre d'assistance ElekNet au 1 855 353-5638 ou par courriel au eleknet@sonepar.ca ou encore à la Direction des services informatiques de la CMEQ au 514 738-2184 / 1 800 361-9061, option 4 ou par courriel au support@cmeq.org.

# **Message d'erreur ElekNet intermittent lors de la transmission d'une commande**

Un message d'erreur ElekNet tel qu'illustré à l'Image 9 suivante peut survenir lorsque le fichier *riched20.dll*, requis pour le bon fonctionnement d'ElekNet, n'est pas présent sur l'ordinateur à partir duquel l'utilisateur tente de transmettre une commande par ElekNet. Le même message d'erreur peut également survenir si le fichier r*iched20.dll* est présent sur le poste de travail, mais qu'il n'est pas enregistré au bon endroit. Ce problème peut survenir avec les version 2013 et plus récentes d'Office.

En fait, pour solutionner le problème, il faut s'assurer que le fichier se trouve bien sur le C:\Program Files (x86)\Common Files\Microsoft Shared\OfficeXX<sup>10</sup>. Si le fichier *riched20.dll* se trouve dans le répertoire *System32* (C:\Windows\System32), il faut le copier et le coller dans le répertoire *OfficeXX* (C:\Program Files (x86)\Common Files\Microsoft Shared\OfficeXX).

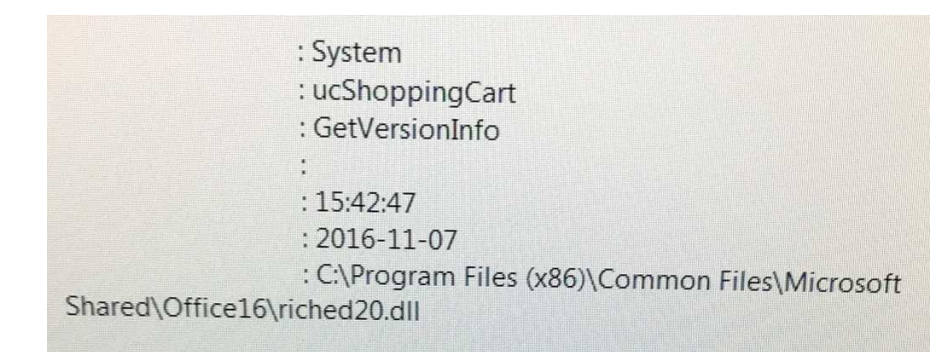

*Image 9 : Illustration d'un message d'erreur ElekNet lorsque le fichier riched20.dll n'est pas présent ou encore qu'il ne se trouve pas à l'endroit attendu par ElekNet.* 

# **Envoyer un courriel avec Gestion CMEQ**

Gestion CMEQ permet de transmettre des courriels en utilisant la composante Outlook de la suite Microsoft Office. Pour que le tout soit fonctionnel, les conditions suivantes doivent être réunies :

- i. S'assurer que la composante Outlook $11$  de la suite Microsoft Office est présente sur l'ordinateur ;
- ii. Avoir un compte de courriel valide et fonctionnel ;
- iii. Configurer le compte de courriel dans Outlook ;
- iv. S'assurer que Microsoft Outlook est défini comme logiciel de messagerie par défaut dans Windows.

*Note : S'assurer d'être en mesure d'envoyer et recevoir des courriels en dehors de Gestion CMEQ en utilisant Microsoft Outlook.* 

Afin d'éviter tout message d'erreur lors de la transmission de courriels avec la version 2016 de Microsoft Outlook, la case « Compatibilité Outlook 2016 » de la fenêtre d'envoi de courriel de Gestion CMEQ doit être cochée tel qu'illustré à l'Image 10 ci-après. Une fois la case cochée, cette configuration devient la configuration par défaut pour l'utilisateur.

<sup>10</sup> Les **X** étant remplacés par la version d'Office (ex. : 16 pour Office 2016).

<sup>11</sup> Se référer à la section *Exigences opérationnelles* du présent guide pour plus de détails sur la version à utiliser.

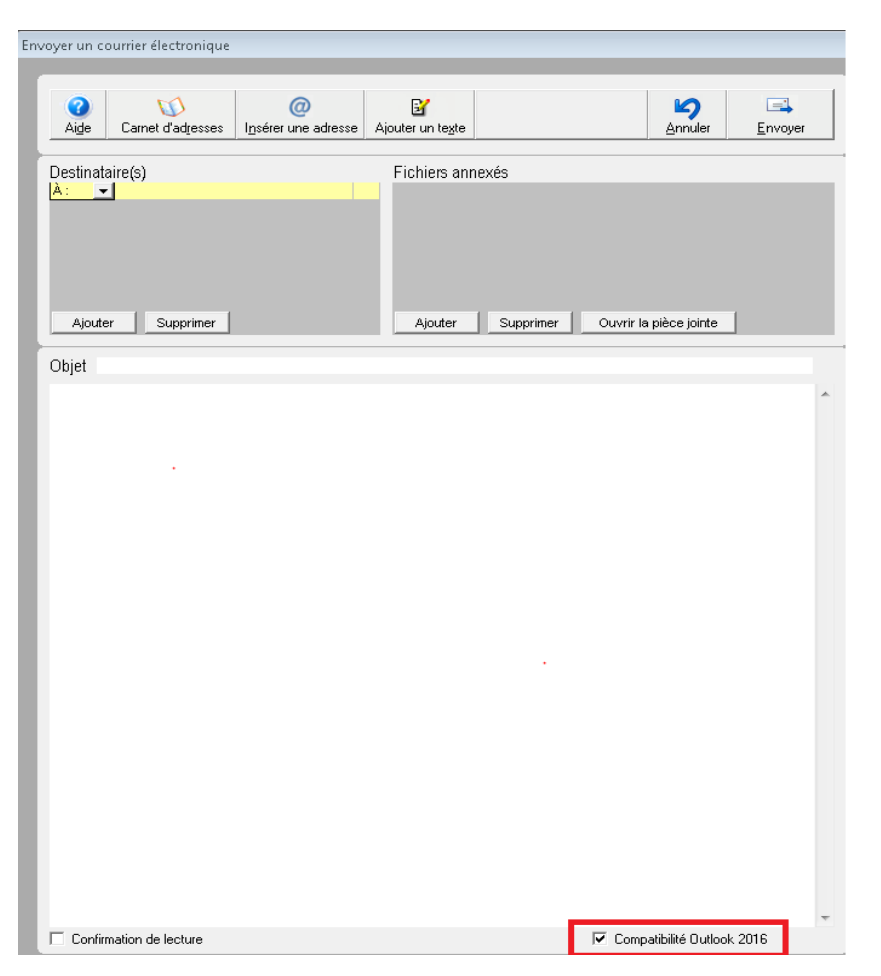

*Image 10 : Illustration de la configuration requise sur les postes opérant avec une version 2016 de Microsoft Outlook* 

# **Message d'erreur lorsque l'option « Vérifier / imprimer » du module Déclaration de travaux est activée**

Gestion CMEQ utilise le générateur de PDF *Bullzip PDF Printer* pour générer tout document en format PDF.

Si *Bullzip PDF Printer* n'est pas présent sur le poste de travail, ou si la version de ce dernier est périmée, le message d'erreur suivant (Image 11) s'affichera lors de l'activation du bouton Vérifier / imprimer d'un formulaire de Déclaration de travaux :

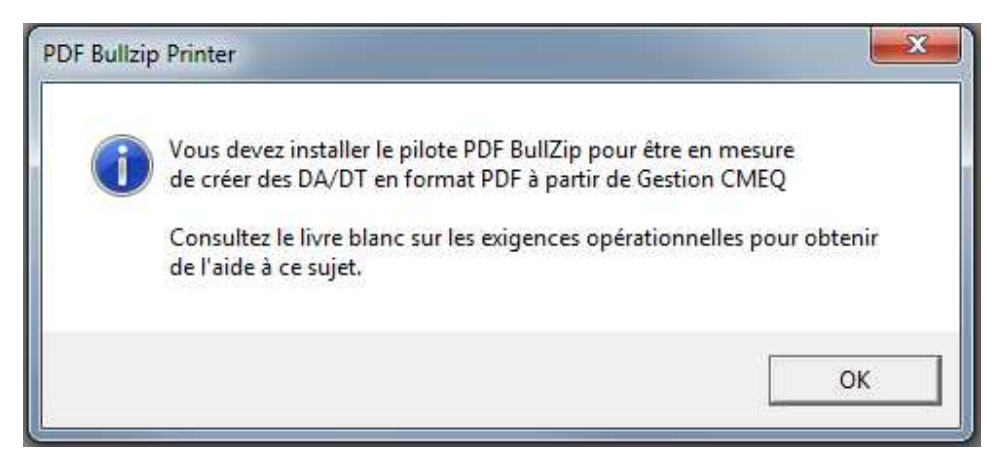

*Image 11 : Illustration du message d'erreur apparaissant lorsque Bullzip PDF Printer n'est pas installé ou que sa version est périmée* 

Pour résoudre le problème, il suffit alors d'installer le générateur de PDF *Bullzip PDF Printer* ou de mettre à jour sa version. Pour plus de détails à ce sujet, consulter la section Installation et configuration de Gestion CMEQ du présent Livre blanc.

# **Problèmes d'impression avec Gestion CMEQ**

Gestion CMEQ ne gère pas les imprimantes installées sur l'ordinateur. Il imprime toujours ses documents sur l'imprimante par défaut de Windows. L'usager peut changer manuellement l'imprimante à partir de la fenêtre d'impression, ou changer l'imprimante par défaut via le panneau de configuration de Windows.

Les marges d'impression ne sont pas modifiables dans Gestion CMEQ. Il est important de s'assurer que le pilote de l'imprimante est compatible à 100 % avec le système d'exploitation Windows.

# **Lenteur lors du choix de l'imprimante**

Lorsqu'une signature ou un logo ne rencontrant pas les normes de Gestion CMEQ est importé dans le logiciel, la production des documents où il apparaît s'en trouve grandement ralentie ; le message *Out of Memory* pourrait même s'afficher et provoquer l'arrêt soudain du logiciel.

Le logo importé dans la configuration du logiciel, section « Fiche de l'entreprise », doit se conformer exactement aux spécifications suivantes :

- Format bitmap (.bmp): 24 bits
- Résolution: 96 DPI
- Largeur maximale: 230 pixels (6 cm)
- Hauteur maximale: 85 pixels (2.25 cm)

Consulter l'Annexe C pour plus de détails sur la création et l'importation d'une signature électronique dans Gestion CMEQ.

### **Rétablir le catalogue initial**

L'installation initiale de Gestion CMEQ met en place un catalogue d'environ 5 200 produits permanents et d'environ 7 500 produits complémentaires.

Il se peut que l'usager (volontairement ou non) ait :

- Supprimé des produits du catalogue original tel que fourni initialement ;
- Supprimé les unités de main-d'œuvre Poggi.

Il est possible de recréer les produits supprimés ainsi que les unités de main-d'œuvre en procédant de la manière suivante :

- 1) Démarrer le logiciel.
- 2) À l'écran de saisie du nom de l'usager et du mot passe, sélectionner l'utilisateur et saisir le mot de passe (s'il y a lieu) sans cliquer sur « OK ».
- 3) Une fois le mot de passe saisit, appuyer simultanément sur les touches ALT et Z. La fenêtre de rétablissement du catalogue, illustrée ci-après (Image 12), s'affiche alors.
- 4) Cliquer sur le bouton « Démarrer le procédé >> » afin de démarrer le processus de rétablissement du catalogue.

Cette procédure prend un maximum de 15 minutes et **ne modifie en rien les ajouts et/ou les modifications qui auraient pu être implantées**. Elle ne fait qu'ajouter les produits manquants et reconstituer, s'il y a lieu, les unités Poggi.

Ce processus peut être effectué de n'importe quelle station sur un réseau, même pendant que d'autres usagers travaillent dans Gestion CMEQ.

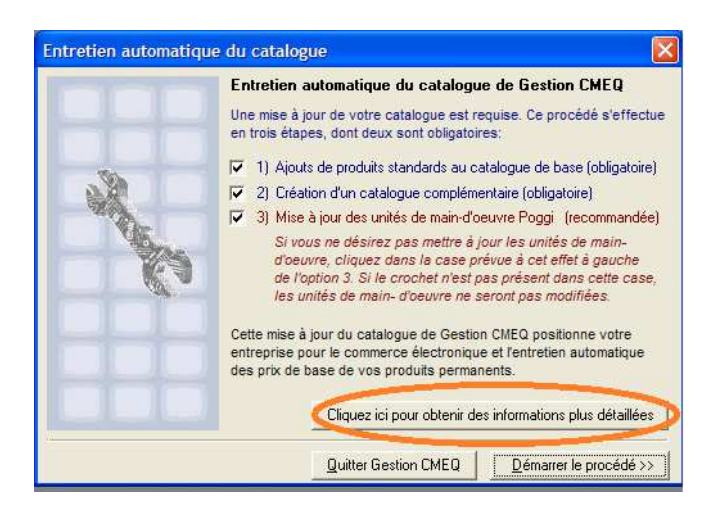

*Image 12 : Illustration de la fenêtre d'entretien automatique du catalogue*

# **Message d'erreur lors des copies de sécurité**

Si un message d'erreur apparaît en essayant de prendre une copie de sécurité de la base de données, il est possible que ce soit dû au fait que cette dernière est encore en utilisation par le gestionnaire de bases de données Sybase. Pour prendre une copie de sécurité, il faut fermer celui-ci de l'une des façons décrites ci-après.

#### **Mode Client**

- 1) Double-cliquer sur l'icône SQL ( $\frac{1}{\sqrt{2}}$ ), situé dans la zone de notification (en bas à droite) de votre écran.
- 2) Cliquer ensuite sur le bouton *Arrêter* ou *Shutdown*.

#### **Mode Service Windows**

- 1) Double-cliquer sur le lien nommé *Stop Serveur*, situé sur le bureau de l'ordinateur ou
- 2) Si le lien Stop Serveur n'est pas disponible sur le bureau de l'ordinateur :
	- a. Aller dans le gestionnaire des Services Windows ;
		- b. Trouver le service nommé *SQL Anywhere GCMEQ* et double-cliquer sur celuici ;
	- c. Sélectionner *Arrêter* ou *Stop*.

# **Erreur suite à la réinstallation du logiciel**

Lors de la réinstallation du logiciel, dans certaines situations particulières, il est possible qu'un message d'erreur survienne. Le message d'erreur indique « Gestion CMEQ », et est précédé d'un rond rouge avec un « X » à l'intérieur (voir l'Image 13 pour une illustration de cette erreur).

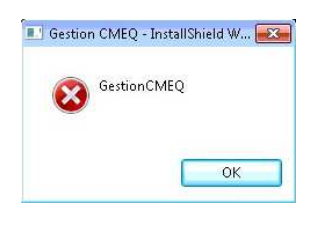

*Image 13 : Illustration d'un message d'erreur pouvant survenir lors de la réinstallation de Gestion CMEQ* 

Dans un tel cas, il suffit d'aller dans l'Éditeur de registre de Windows, de faire une recherche pour les termes « CMEQ », « SocketTools » et « Runtime125 », et supprimer toutes les entrées s'y rapportant.

Tel que recommandé par Microsoft, cette opération devrait être effectuée par un technicien informatique compétent. Voici ce que mentionne Microsoft au sujet de l'utilisation de l'Éditeur de registre de Windows :

*Utiliser l'Éditeur du Registre de manière incorrecte peut provoquer des problèmes graves, et il se peut que vous ayez à réinstaller Windows pour les corriger. Microsoft ne peut pas garantir que les problèmes résultant de l'utilisation de l'Éditeur du Registre peuvent être résolus. Utilisez cet outil à vos propres risques.* 

Effectuer une sauvegarde du registre Windows avant de faire toute modification dans l'Éditeur du Registre. Voici les étapes à suivre pour procéder à une copie de sauvegarde du Registre de Windows (voir l'Image 2 de la section *Installation d'un poste distant (Tablette électronique ou ordinateur portable)* pour une illustration de cette procédure) :

- a) Ouvrir l'Éditeur du Registre.
- b) Dans le menu « Fichier », cliquer sur « Exporter … ».
- c) Dans le panneau Étendue de l'exportation, cliquer sur « Tout », puis enregistrer votre registre sous Backup.

# **Message « Fichier de configuration introuvable » redondant**

Lors de la première ouverture de Gestion CMEQ, suite à une nouvelle installation ou une réinstallation, un message ayant pour titre *Fichier de configuration introuvable* devrait s'afficher. Il faut fermer le logiciel et l'ouvrir de nouveau pour que le message cesse de s'afficher. Si le message s'affiche tout de même suite au redémarrage, il se peut que le fichier de configuration n'ait pas été téléchargé lors de la mise à jour initiale. Pour remédier à la situation, il faut effectuer de nouveau la mise à jour du logiciel. Voici les étapes à suivre pour forcer de nouveau la mise à jour de Gestion CMEQ :

- 1) À la fenêtre principale (écran d'accueil) du logiciel, cliquer sur le bouton *Mise à jour*, situé à la gauche du bouton *Quitter*.
- 2) Au bas de la nouvelle fenêtre, cocher l'option *Forcer une mise à jour GCMEQ* puis cliquez sur *Oui* et ensuite sur **Suivant**.

# **Autres problèmes non-spécifiques**

Tout autre problème non-spécifique devrait être solutionné selon la séquence suivante :

- 1) S'assurer que le logiciel est à jour.
- 2) Redémarrer l'ordinateur.
- 3) Réinstaller le logiciel.

Si après réinstallation du logiciel le problème persiste toujours, il faut procéder par élimination :

- a. Le problème est-il présent sur une seule ou sur toutes les stations ?
- b. Le problème est-il présent sur une seule ou sur toutes les imprimantes ?
- c. Etc.

Il appartient alors au technicien du client de trouver la cause du problème et de voir à y remédier.

Si ceci ne règle pas le problème, contacter la Direction des services informatiques de la CMEQ au 514 738-2184 / 1 800 361-9061, option 4 ou par courriel au support@cmeq.org et un conseiller pourra vous aider.

# **CONCLUSION**

Les informations contenues dans le présent document représentent les grandes lignes d'installation et de configuration du logiciel Gestion CMEQ. Celles-ci aideront le client et/ou son technicien informatique à installer et à comprendre les configurations nécessaires pour un fonctionnement adéquat du logiciel Gestion CMEQ.

Les informations contenues dans le présent Livre blanc sont appelées à changer au fur et à mesure de l'évolution des technologies, tant logicielle qu'au niveau de l'infrastructure nécessaire à l'opération optimale de Gestion CMEQ. Comme l'évolution des technologies bouge très vite, il est possible que l'actualisation de certaines sections du présent guide n'ait pas encore été faite au moment où le client en prend connaissance. C'est pourquoi le lecteur est invité à consulter la Direction des services informatiques de la CMEQ afin de valider une information technique lorsque le Livre blanc ne s'y attarde pas ou semble ne pas être à jour et ce, dans le but d'optimiser l'expérience de l'utilisateur et d'éviter qu'une installation ou qu'une configuration doive être recommencée.

# ANNEXES

# **Annexe A – Résolution d'écran**

La résolution (ou définition) d'écran représente le nombre de pixels (points) qu'un écran peut afficher. Elle est définie par le nombre de pixels sur une ligne horizontale, multiplié par le nombre de pixels sur une ligne verticale. Ainsi, plus on monte en résolution, plus on peut afficher de pixels et donc, d'informations à l'écran.

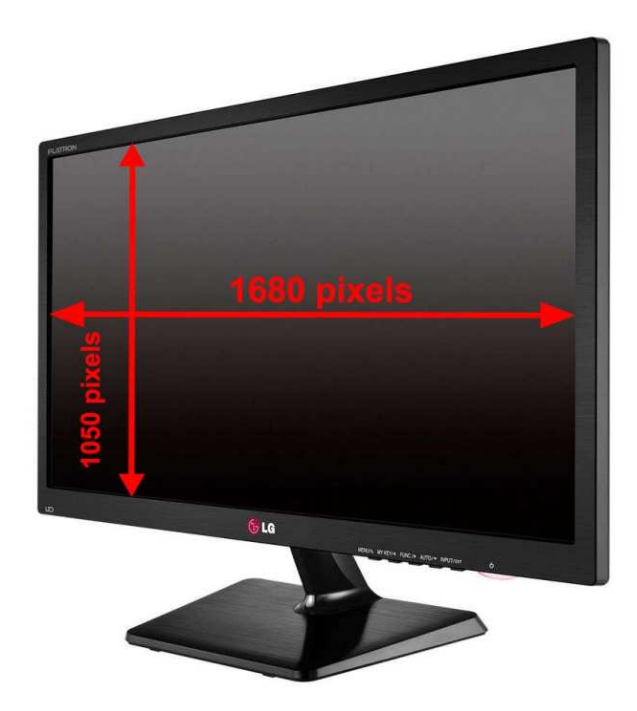

*Image 14 : Illustration de la résolution d'un écran*

La résolution affichée sur l'image ci-dessus est de 1680 X 1050 pixels, résolution minimale requise pour opérer Gestion CMEQ.

Le module Estimation de Gestion CMEQ requiert une résolution minimale de 1680 X 1050 afin d'être en mesure d'afficher l'entièreté de la fenêtre à l'écran. De plus, dans certains autres modules, une résolution plus petite (ex.: 1024 X 768) permettra de voir certaines informations mais pas toutes, et certains boutons, tel que le bouton *Quitter*, pourraient tout simplement ne pas apparaître à l'écran.

**Important :** Pour obtenir une image claire et nette, **la résolution recommandée pour la taille et le type d'écran** doit être respectée**.** 

#### **Quelle résolution doit-être utilisée pour votre écran ?**

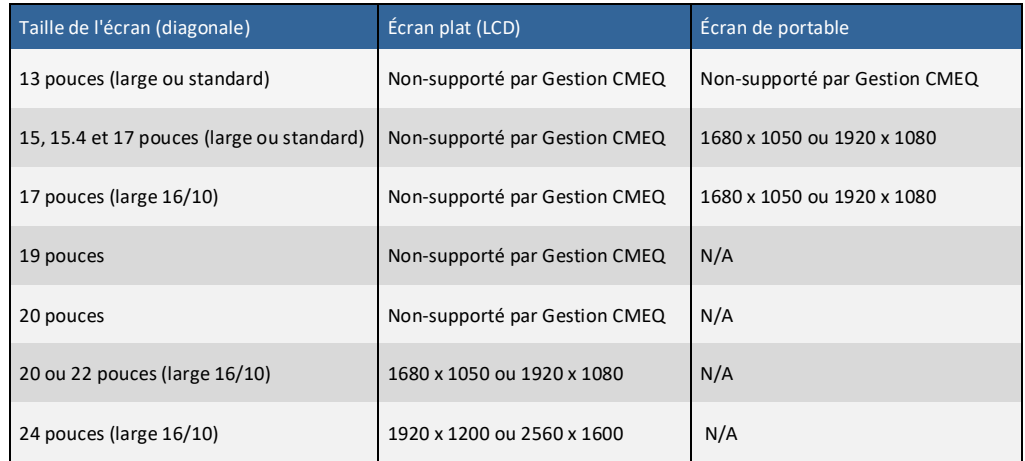

Il ne faut pas hésiter à se référer à la documentation relative à l'écran afin de déterminer sa résolution native, c'est-à-dire la résolution dans laquelle la qualité de l'image sera optimale. Il se peut que l'écran supporte une résolution native différente que celle inscrite ci-dessus. De plus, les résolutions ci-haut mentionnées ne sont valides que si la carte et/ou le processeur graphique supporte cette résolution.

# **Annexe B – Gestion des documents électroniques**

Un document électronique est un document présent sous une forme électronique, et accessible par la technologie informatique.

Exemples:

- Document Word (lettre1.doc, lettre2.docx, ...)
- Document Excel (tableau1.xls, tableau2.xlsx, ...)
- Document Powerpoint (pres1.ppt, pres2.pptx, ...)
- Document en format PDF (devis.pdf, photos.pdf, livre.pdf, guide.pdf, ...)
- Plans Autocad (plan.dwg, schema.dwg, proposition.dwg, ...)
- Fichiers audio (conference.mp3, meeting.wma, ...)
- Fichiers vidéo (visite\_de\_chantier.mpg, travaux.avi, ...)
- Images (image1.bmp, image2.gif, image3.jpg, image4.tif, ...)
- Etc.

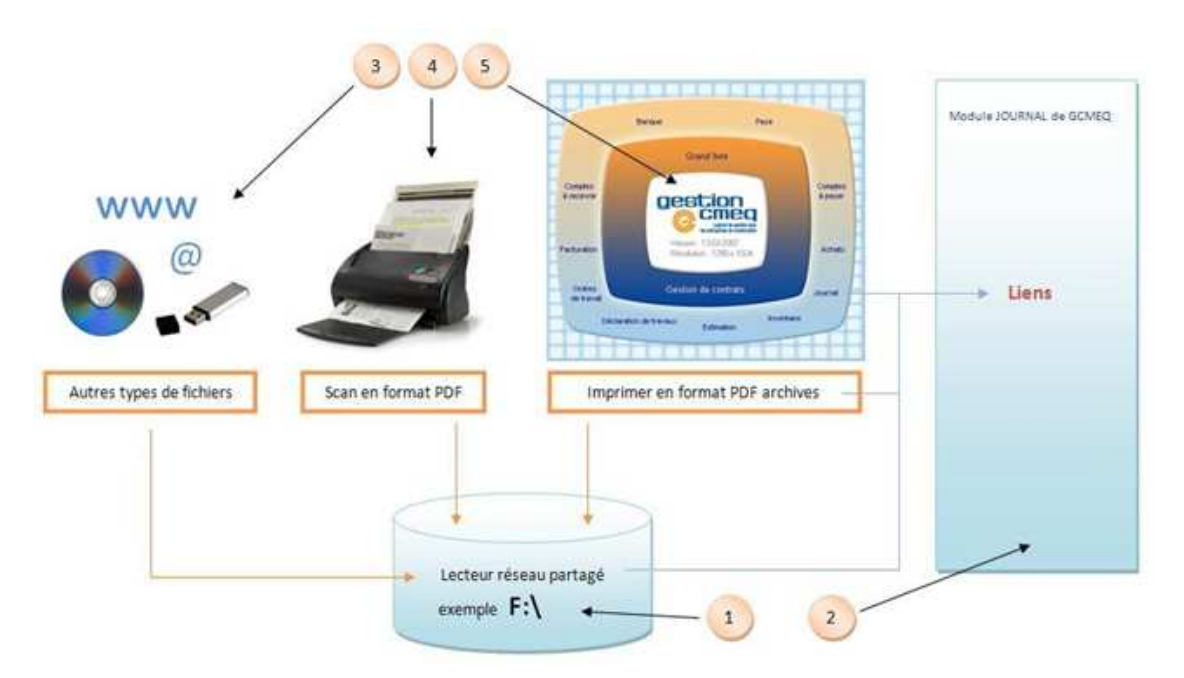

*Image 15 : Illustration, par étape, de la philosophie de gestion des documents proposée par Gestion CMEQ.* 

Les cinq (5) points illustrés sur l'Image 15 font l'objet d'une discussion détaillée dans la rubrique d'aide contextuelle 01.12b de Gestion CMEQ. Toutefois, la présente annexe résume l'information utile au technicien.

Pour activer la gestion de documents électroniques dans Gestion CMEQ, les options de la fenêtre « Paramètres de gestion de documents » du menu de configuration doivent avoir été spécifiées, notamment la lettre correspondant au lecteur partagé.

Gestion CMEQ se réserve le répertoire **GCMEQDOC** sur le lecteur partagé pour entreposer les documents électroniques de tous genres qui seront gérés par le module Journal.

Il est primordial de laisser Gestion CMEQ gérer ce répertoire. Comme les emplacements des documents électroniques sont mémorisés dans les entrées de journal de Gestion CMEQ, il est impératif de conserver la validité de ces liens. Pour ce faire, dans le répertoire **GCMEQDOC** du lecteur réseau, l'utilisateur ne doit en aucun cas :

- renommer des fichiers;
- supprimer des fichiers.

De plus, comme les liens contiennent également la lettre correspondant au lecteur (ex. : F:\GCMEQDOC\20141017191501.pdf), le choix de la lettre du lecteur partagé ne doit pas être modifié dans le temps. Notez que par convention, un lecteur réseau est identifié par une lettre entre F et Z (ex. : F, G, T, X, etc.).

# **Annexe C – Signature électronique**

Gestion CMEQ permet d'intégrer la signature de chacun des utilisateurs via l'entretien des profils. Celle-ci pourra être appliquée à plusieurs endroits (ex. : impression de chèques, envoi de DA/DT, etc.).

#### **Importation d'une signature dans un profil**

Pour importer la signature électronique d'un utilisateur, il faut suivre la procédure suivante :

- 1) À partir de l'*Entretien des profils*<sup>12</sup> de Gestion CMEQ, sélectionner l'utilisateur pour lequel une signature doit être importée.
- 2) Cliquer sur le bouton « Importer » et utiliser les fonctionnalités de navigation de Windows pour sélectionner le fichier contenant la signature correspondant à l'utilisateur<sup>13</sup>.
- 3) Si l'utilisateur ne possède pas de mot de passe, un mot de passe doit être saisi dans le champ correspondant avant de cliquer sur « Ok » pour sauvegarder les modifications.

Lorsqu'une signature électronique est importée dans les profils d'un utilisateur, la configuration d'un mot de passe devient obligatoire afin d'assurer plus de sécurité lors de l'utilisation de cette dernière. Ce mot de passe sera requis à chaque utilisation de la signature.

Une fois la signature importée dans la base de données de Gestion CMEQ, le fichier original doit être conservé en lieu sûr (i.e. ne pas laisser le fichier dans un répertoire accessible à des utilisateurs non autorisés).

#### **Élimination d'une signature importée dans un profil**

Il est présentement impossible de supprimer une signature déjà importée dans un profil.

Afin de remédier à la situation, il faut supprimer l'utilisateur et le recréer dans la liste des utilisateurs. Voici la procédure à suivre pour la suppression d'un utilisateur :

- 1) Accéder au menu *Entretien des profils*<sup>10</sup> .
- 2) Sélectionner l'utilisateur concerné dans la liste des utilisateurs et noter les privilèges d'accès aux différents modules, incluant les exceptions, de ce dernier.
- 3) Cliquer sur « Supprimer ».
- 4) Recréer une fiche pour cet utilisateur en activant le bouton « Nouvel utilisateur ».
- 5) Configurer de nouveau les privilèges d'accès de l'utilisateur aux différents modules de Gestion CMEQ, incluant les exceptions qui y sont liées.

Le remplacement de la signature importée dans le profil d'un utilisateur par un fichier vide respectant le format et les dimensions supportées par Gestion CMEQ est également possible.

<sup>&</sup>lt;sup>12</sup> Pour accéder à l'Entretien des profils il faut cliquer sur « Fenêtres » situé dans le coins supérieur gauche de l'écran principal de Gestion CMEQ et sélectionner l'option « Entretien des profils » au bas du menu déroulant. L'utilisateur doit détenir les droits requis pour pouvoir accéder à cette fonctionnalité.

<sup>11</sup> Le fichier doit obligatoirement exister en format « bitmap » (24 bits) et ses dimensions doivent être exactement 200 pixels de largeur par 50 pixels de hauteur.

#### **Remplacement d'une signature déjà importée**

Si une signature a déjà été importée dans le profil d'un utilisateur et qu'on désire la remplacer, la nouvelle signature doit être importée à son tour dans les profils de l'utilisateur. Pour procéder, les étapes 1 et 2 décrite à la section « Importation d'une signature dans un profil » de cette annexe doivent être suivies afin que la nouvelle signature vienne ainsi remplacer l'ancienne.

# **Annexe D – Configuration du numériseur (scanner)**

Les numériseurs sont généralement accompagnés de logiciels qui permettent de configurer entièrement le processus de numérisation, de dénomination des fichiers et de sauvegarde des documents numérisés.

Voici donc la configuration suggérée :

- Format du fichier numérisé : PDF (.pdf)
- Dossier d'enregistrement par défaut : X:\GCMEQDOC (où X est le lecteur partagé assigné à la gestion électronique des documents)
- Format de nom de fichier : variera selon le logiciel utilisé

Il est conseillé d'uniformiser le format relatif au nom des fichiers au sein de l'entreprise afin de standardiser le processus au maximum (ex. : aaaaMMjjHHmmss).

# **Annexe E – Télécopies**

Gestion CMEQ offre l'option d'envoyer des télécopies via l'option Imprimer. Ceci est possible à condition d'avoir installé un télécopieur (ou imprimante munie de la fonction de télécopie) sur l'ordinateur ou sur le réseau.

# **Annexe F – Accès à distance**

La CMEQ recommande une utilisation en tandem, soit la prise de contrôle d'un ordinateur du bureau par un autre ordinateur qui a accès à Internet.

L'ordinateur distant se connecte à un ordinateur du bureau via l'une ou l'autre des méthodes suivantes :

- Connexion bureau à distance (incluse dans les systèmes d'exploitation Windows) ;
- Solutions de connexion à distance (LogMeIn, Teamviewer, VNC, etc.).

L'utilisation de Gestion CMEQ via une connexion VPN sécuritaire est également possible. Par contre, ce type d'installation requiert une infrastructure particulière nécessitant l'intervention d'un technicien informatique.

# **Annexe G – Rétablir une base de données vierge**

Il se peut que l'une des bases de données de Gestion CMEQ ait été utilisée pour faire des tests, et que l'on souhaite maintenant l'utiliser pour enregistrer des données réelles.

Pour rétablir une base de données à son état initial ou créer une nouvelle base de données vierge, l'intervention d'un technicien informatique de la CMEQ est requise sur le serveur ou le poste de travail (installation monoposte). La procédure, qui s'effectue sur rendez-vous uniquement, ne prend que quelques minutes par base de données. Pendant ce temps, les utilisateurs ne peuvent travailler dans Gestion CMEQ.

# **Annexe H – Modifier l'heure de fermeture du gestionnaire de bases de données**

Il est possible de configurer le gestionnaire de bases de données pour qu'il se ferme automatiquement, à une heure prédéterminée.

Il faut ajouter le paramètre **–tq XX:XX** dans le fichier **Server.ini**, situé dans le **X:**\CMEQDB\ (où **X** est le lecteur contenant les bases de données), et remplacer **XX:XX** par l'heure désirée, en format 24 heures (voir Image 16 ci-jointe pour un exemple).

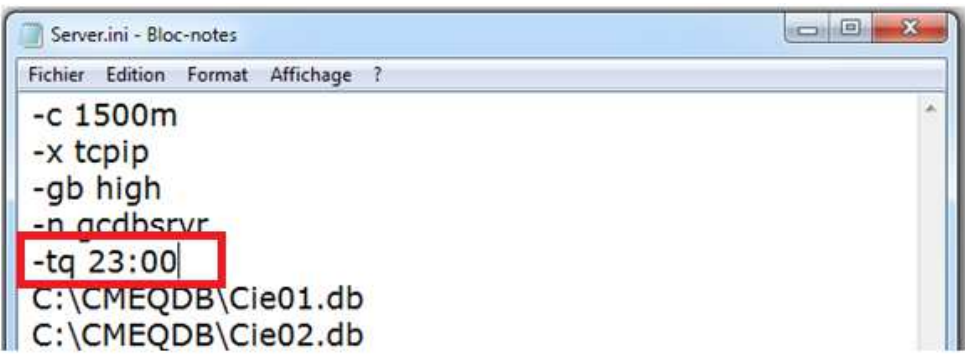

*Image 16 : Illustration du paramètre à ajouter afin de modifier l'heure de fermeture du gestionnaire de bases de données* 

Lorsqu'une telle configuration est effectuée, la base de données doit être redémarrée manuellement pour que le changement prenne effet.

Dans tous les cas, l'ouverture automatique de la base de données n'est pas configurable. Elle doit donc être repartie soit manuellement, soit automatiquement lors du démarrage de la session de l'utilisateur, ou encore via une tâche planifiée dans le Planificateur de tâches de Windows.